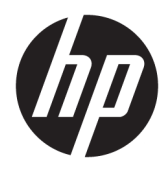

Användarhandbok

© 2017 HP Development Company, L.P.

HDMI, HDMI-logotypen och High-Definition Multimedia Interface är varumärken eller registrerade varumärken som tillhör HDMI Licensing LLC. Windows är antingen ett registrerat varumärke eller ett varumärke som tillhör Microsoft Corporation i USA och/eller andra länder.

Den här informationen kan ändras utan föregående meddelande. Garantiansvar för HP:s produkter och tjänster definieras i de garantibegränsningar som medföljer sådana produkter och tjänster. Ingenting i denna text ska anses utgöra ytterligare garantiåtaganden. HP ansvarar inte för tekniska fel, redigeringsfel eller för avsaknad av information i denna text.

#### **Produktmeddelande**

I den här handboken beskrivs funktioner som är gemensamma för de flesta modeller. Vissa funktioner är kanske inte tillgängliga på din produkt. För att komma åt senaste användarhandbok, gå till [http://www.hp.com/](http://www.hp.com/support) [support](http://www.hp.com/support) och välj ditt land. Välj **Hitta din produkt** och följ sedan anvisningarna på skärmen.

Första utgåvan: Juli 2017

Dokumentartikelnummer: 931228-101

#### **Om den här handboken**

Den här guiden ger information om bildskärmsfunktioner, installation av bildskärmen, användning av programvaran och tekniska specifikationer.

- **VARNING:** Indikerar en riskfylld situation som, om den inte undviks, **kan** leda till dödsfall eller allvarlig skada.
- **VIKTIGT:** Indikerar en riskfylld situation som, om den inte undviks, **kan** leda till mindre eller måttlig skada.
- **VIKTIGT:** Visar information som anses viktig, men inte farorelaterad (exempelvis meddelanden relaterade till skada på egendom). Ett meddelande informerar användaren att om inte en procedur följs exakt enligt beskrivning kan det leda till dataförlust eller skada på maskin- eller programvara. Innehåller även grundläggande information för att beskriva ett koncept eller utföra en uppgift.
- **The OBS!** Innehåller ytterligare information för att framhäva eller komplettera viktiga punkter i texten.
- **TIPS:** Innehåller praktiska tips för att slutföra en uppgift.

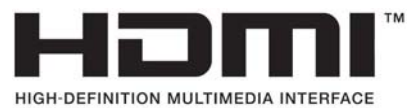

Denna produkt innehåller HDMI-teknik.

# **Innehåll**

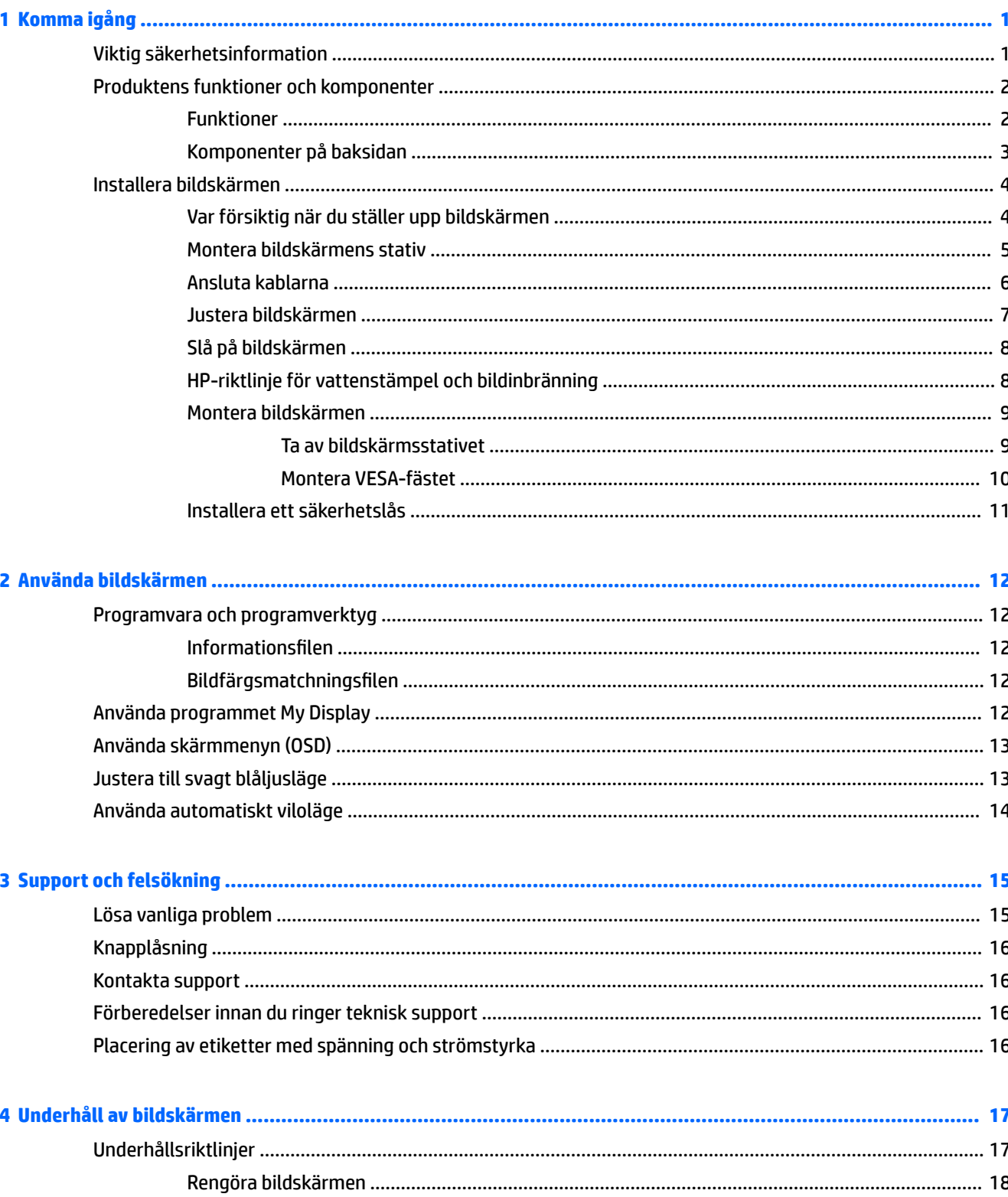

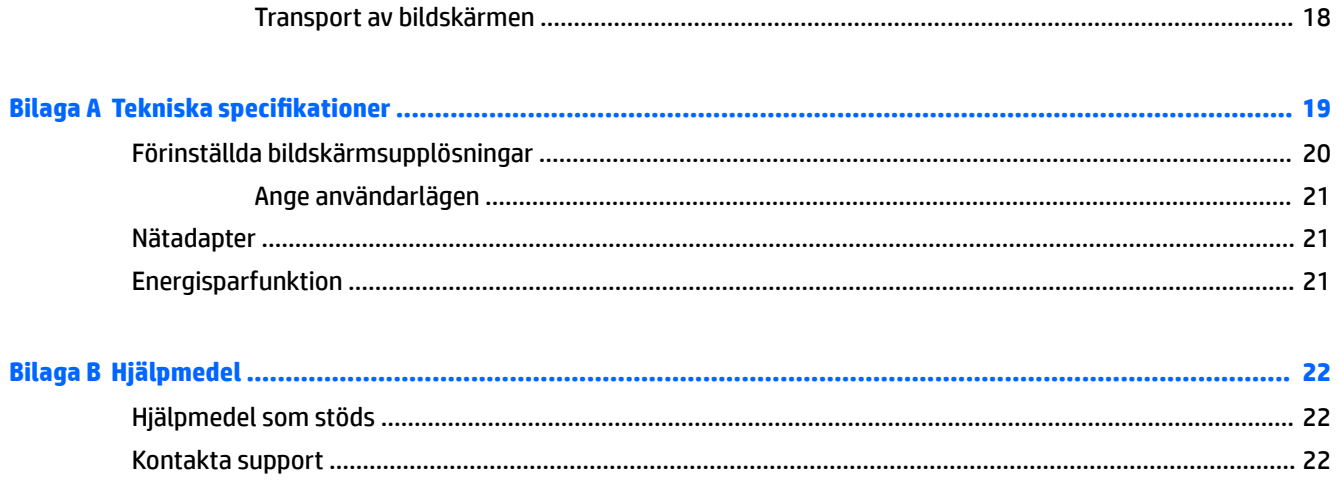

# <span id="page-6-0"></span>**1 Komma igång**

# **Viktig säkerhetsinformation**

Med bildskärmen medföljer en strömkabel. Om du använder en annan sladd, ska du endast använda en strömkälla och en kontakt som är lämplig för den här bildskärmen. För information om vilken strömkabel du bör använda med bildskärmen, se *Produktmeddelanden* som finns i dokumentationspaketet.

**VARNING:** Så här minskar du risken för personskada och skada på utrustningen:

- Anslut strömkabeln till ett eluttag som är lätt att komma åt.
- Bryt strömmen till datorn genom att dra ur strömkabeln ur eluttaget.

• Om strömkabeln har en jordad kontakt med 3 stift, koppla kabeln till ett jordat uttag för 3 stift. Inaktivera inte strömkabelns jordningsstift (t.ex. genom att ansluta en tvåstiftsadapter). Jordningen är en viktig säkerhetsfunktion.

Av säkerhetsskäl får du aldrig placera något föremål på strömsladdar/kablar. Se till att ingen av misstag trampar eller snavar på dem. Dra aldrig i en kabel eller sladd. När du ska koppla ur dem ur vägguttaget, fatta då tag i själva kontakten.

Du kan minska risken för allvarlig skada genom att följa råden i *Säkerhet och arbetsmiljö*. I den beskrivs hur du kan ordna din arbetsplats, sittställningar, hälsofrågor och arbetsvanor för datoranvändare. *Handboken för säkerhet och arbetsmiljö* finns på HP:s webbplats på [http://www.hp.com/ergo.](http://www.hp.com/ergo)

**VIKTIGT:** Skydda bildskärmen och datorn genom att ansluta alla nätsladdar för datorn och kringutrustningen (till exempel bildskärm, skrivare och skanner) till ett överspänningsskydd, till exempel en förgreningsdosa med överspänningsskydd eller UPS (Uninterruptible Power Supply). Det är inte alla grenuttag som har överspänningsskydd; grenuttagen måste ha en specifik märkning om att de har denna funktion. Använd ett grenuttag vars tillverkare erbjuder ersättning vid skada så att du kan få ny utrustning om överspänningsskyddet inte fungerar.

Använd en ändamålsenlig möbel av adekvat storlek som är gjord för att hålla för din HP LCD-bildskärm.

**VARNING:** LCD-skärmar som placeras på olämpligt sätt på byråer, bokhyllor, skrivbord, högtalare eller vagnar kan falla av och orsaka personskada.

Var noga med att dra LCD-bildskärmens alla sladdar och kablar så att ingen kan dra och rycka i dom eller snubbla på dom.

**OBS!** Den här produkten passar utmärkt för underhållningssyften. Överväg att placera bildskärmen i en kontrollerad och väl upplyst miljö för att undvika störande reflexer från omgivningsljus och blanka ytor.

# <span id="page-7-0"></span>**Produktens funktioner och komponenter**

#### **Funktioner**

Den här produkten är en AMD FreeSync-kvalificerad bildskärm, vilket innebär att du kan spela spel med jämn, snabb och Ʈimmerfri prestanda när en ny bild visas på skärmen. FreeSync-drivrutinen måste vara installerad för den externa strömkällan som är ansluten till bildskärmen.

AMD FreeSync-teknik är utformad för att eliminera lagg och "screen tearing" i spel och videor genom att låsa skärmens uppdateringsfrekvens till grafikkortets bildrutefrekvens. Du höra efter med komponentens eller systemets tillverkare för specifika funktioner.

**VIKTIGT:** Bildskärmar som är kompatibla med AMD Radeon Graphics och/eller AMD A-Series APU med DisplayPort/HDMI Adaptive-Sync krävs. AMD 15.11 Crimson drivrutin (eller senare) krävs för att stödja FreeSync över HDMI.

**EX 0BS!** Adaptiv uppdateringsfrekvenser varierar med bildskärmen. Mer information finns på www.amd.com/ freesync.

Du aktiverar FreeSync på bildskärmen genom att trycka på Menu (Meny)-knappen på bildskärmen för att öppna skärmmenyn. Välj **Color Control** (Färgkontroll), välj **Viewing Modes** (Visningslägen) och välj sedan **Gaming-FreeSync**.

Det här är en LED-skärm med bakgrundsbelysning och en aktiv matris (AMVA+). Skärmegenskaperna omfattar följande:

- 68,47 cm (27 tum) diagonal visningsyta och 2560 × 1440 punkters upplösning, samt stöd för lägre upplösningar över hela skärmen
- Behaglig att titta på både sittande och stående, eller när du flyttar dig från ena sidan av skärmen till den andra
- PLS är en teknik som möjliggör breda visningsvinklar med skarpa färger
- HDMI-videoingång (High-Definition Multimedia Interface) (2)
- DisplayPort-videoingång
- Plug-and-play-funktion om operativsystemet stöder detta
- Skärminställningar på 10 språk för enkel konfigurering och skärmoptimering
- My Display programvara för att justera bildskärmsinställningarna via Windows
- HDCP (High-Bandwidth Digital Content Protection) används på alla digitala ingångar
- VESA-monteringsfäste för att montera bildskärmen på ett väggfäste eller svängarm
- Kvalificerad för AMD FreeSync, vilket låter dig spela datorspel med jämn, snabb och tear-fri prestanda när en ny bild visas på skärmen

**OBS!** Säkerhetsinformation och föreskrifter finns i *Produktmeddelanden* som medföljde i dokumentationen. Besök<http://www.hp.com/support> för de senaste användarguiderna eller manualerna. Välj **Hitta din produkt**  och följ sedan anvisningarna på skärmen.

# <span id="page-8-0"></span>**Komponenter på baksidan**

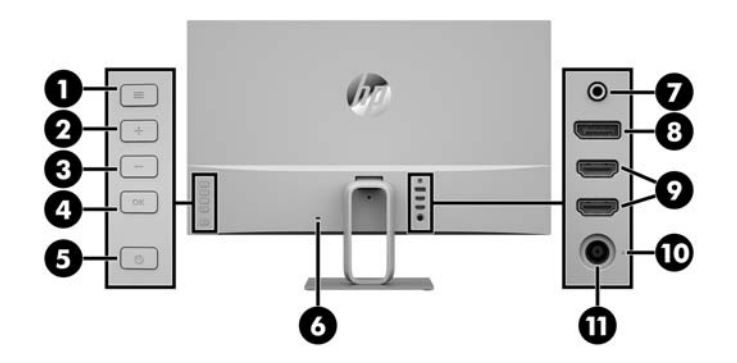

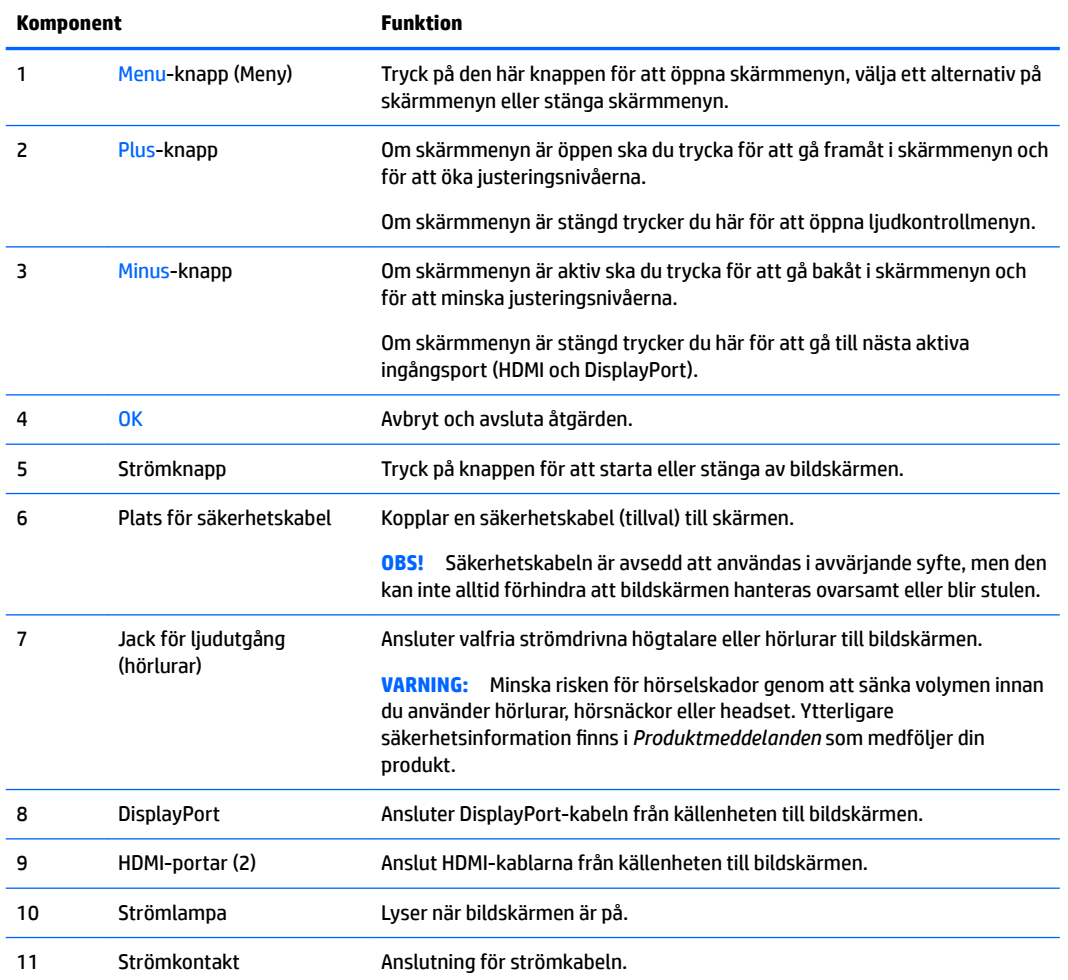

# <span id="page-9-0"></span>**Installera bildskärmen**

#### **Var försiktig när du ställer upp bildskärmen**

Förhindra skada på bildskärmen genom att inte röra vid LCD-panelens yta. Om du trycker på panelen kan detta orsaka färgavvikelser eller att de flytande kristallerna hamnar i oordning. Om detta sker återgår inte bildskärmen till normal status.

Om du installerar ett stativ lägger du bildskärmen med framsidan nedåt mot ett jämnt underlag täckt med ett skyddande skumgummiark eller mjukt tyg. Detta förhindrar att skärmen blir repig, skadas eller att fel uppstår.

#### <span id="page-10-0"></span>**Montera bildskärmens stativ**

**A VIKTIGT:** Skärmen är ömtålig. Undvik att vidröra eller att trycka på skärmen; det kan orsaka skador.

- $\frac{1}{2}$  TIPS: Tänk på skärmens placering eftersom speglingar från omgivningsljus och ljusa ytor kan störa.
	- **1.** Lyft ut bildskärmen ur kartongen och placera den med framsidan nedåt på en plan yta täckt av ett skyddande skumgummiark eller mjukt tyg.
	- **2.** Montera stället på bildskärmen genom att trycka ned det på bildskärmens koppling.

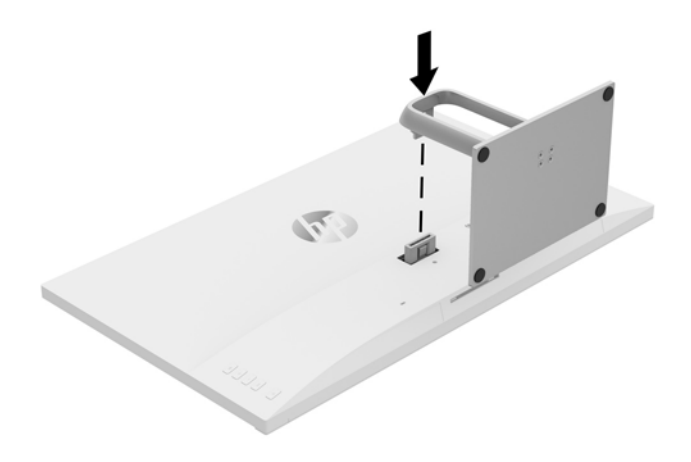

#### <span id="page-11-0"></span>**Ansluta kablarna**

- **OBS!** Bildskärmen levereras med ett urval av kablar. Alla kablar som visas i det här avsnittet följer inte med bildskärmen.
	- **1.** Placera bildskärmen på en lämplig, välventilerad plats i närheten av datorn.
	- **2.** Anslut en videokabel.
	- **OBS!** Bildskärmen fastställer automatiskt vilka ingångar som har giltiga videosignaler. Du kan välja ingång genom att trycka på knappen Minus på bildskärmens baksida eller via skärmmenyn genom att trycka på knappen Menu (Meny) och välja **Input Control** (Ingångskontroll).
		- Anslut ena änden av en HDMI-kabel till HDMI-porten på bildskärmens baksida och den andra änden till källenheten.

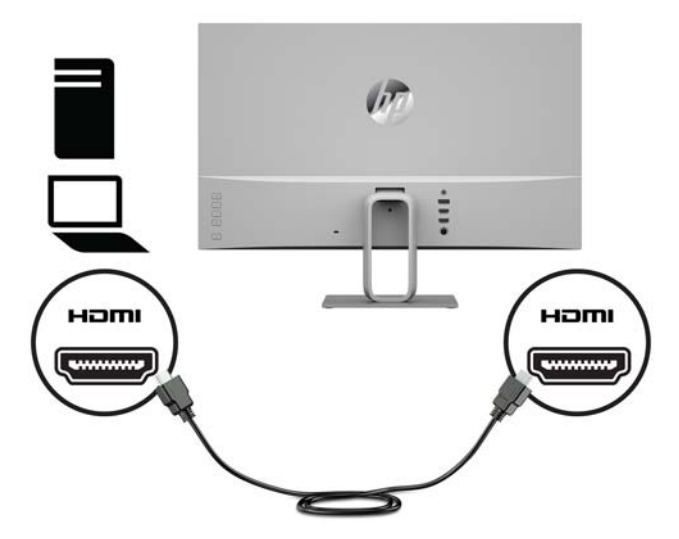

● Anslut ena änden av en DisplayPort-kabel till DisplayPort-porten på bildskärmens baksida och den andra änden till källenhetens DisplayPort-port.

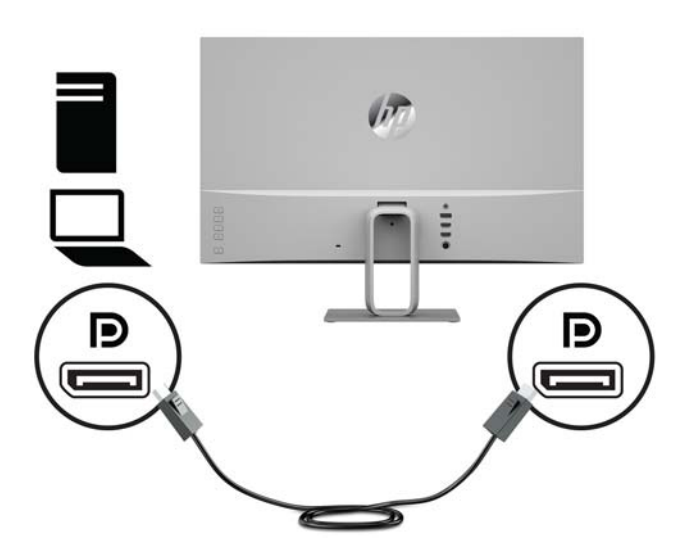

<span id="page-12-0"></span>**3.** Anslut ena änden av strömkabeln till nätadaptern (1), anslut andra änden till ett jordat eluttag (2) och anslut sedan nätadaptern till bildskärmen (3).

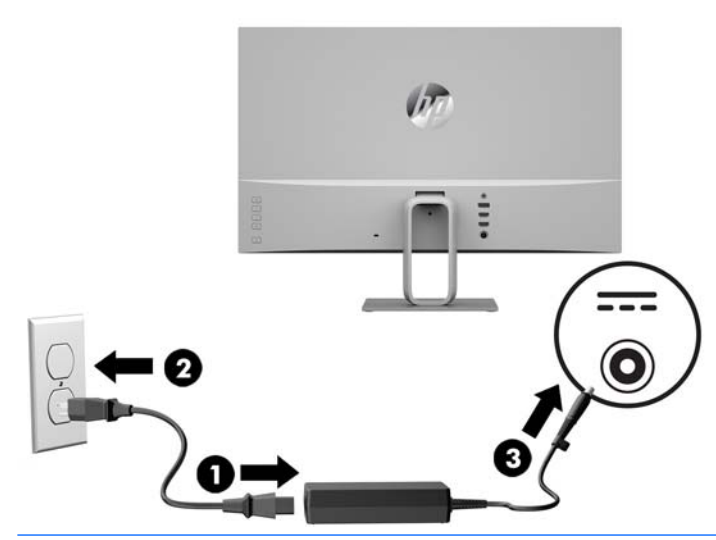

**VARNING:** Så här minskar du risken för elektriska stötar eller skada på utrustningen:

Ta aldrig bort strömsladdens jordkontakt. Jordningen fyller en viktig säkerhetsfunktion.

Sätt i strömsladden i ett jordat eluttag som alltid är lätt att komma åt.

Bryt strömmen till utrustningen genom att ta ut strömsladden ur eluttaget.

Av säkerhetsskäl får du aldrig placera föremål på strömsladdar och kablar. Se till att ingen av misstag trampar eller snavar på dem. Dra aldrig i en kabel eller sladd. När du ska koppla ur dem ur vägguttaget, fatta då tag i själva kontakten.

#### **Justera bildskärmen**

Luta bildskärmen framåt eller bakåt för att placera den i bekväm ögonhöjd.

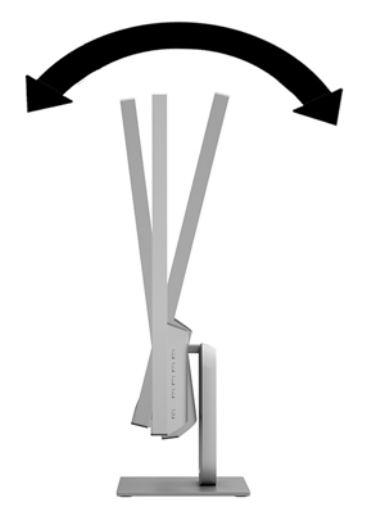

#### <span id="page-13-0"></span>**Slå på bildskärmen**

- **1.** Starta datorn genom att trycka på källenhetens strömbrytare.
- **2.** Starta bildskärmen genom att trycka på strömbrytaren på baksidan av bildskärmen.

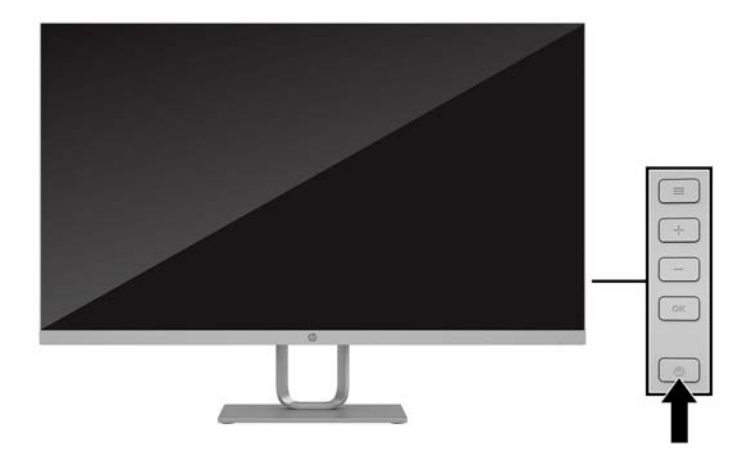

- **VIKTIGT:** Bilden kan brännas in i bildskärmen om den inte används och visar samma statiska bild under mer än 12 timmar. Du kan undvika detta genom att aktivera en skärmsläckare, eller genom att stänga bildskärmen när den inte ska användas under en längre tid. Bilder som bränns in på skärmen är något som kan hända på alla LCD-skärmar. Bildskärmar med "inbränd bild" omfattas inte av HP:s garanti.
- **OBS!** Händer det inget när du trycker på bildskärmens Strömbrytare kan strömbrytarens låsfunktion vara aktiverad. Inaktivera funktionen genom att hålla strömbrytaren intryckt i 10 sekunder.
- **OBS!** Du kan inaktivera strömlampan på skärmmenyn. Tryck på knappen Menu (Meny) på bildskärmens baksida och välj sedan **Power Control** (Strömkontroll). Välj **Power LED** (Strömlampa) och sedan **2ff** (Av).

När den slås på visas bildskärmens statusmeddelande i fem sekunder. Meddelandet visar på vilken ingång den aktiva signalen finns för tillfället, inställningen för automatisk källaktivering (På eller Av, fabriksinställningen är På), aktuell förinställd bildskärmsupplösning och den rekommenderade förinställda bildskärmsupplösningen.

Bildskärmen söker automatiskt bland ingångssignalerna efter en aktiv ingång och använder denna för skärmen.

#### **HP-riktlinje för vattenstämpel och bildinbränning**

PLS-bildskärmsmodellerna har utvecklats med PLS-skärmteknik (Plane to Line Switching) som ger extremt breda betraktningsvinklar och avancerad bildkvalitet. PLS-bildskärmar är lämpliga för en mängd olika avancerade bildkvalitetstillämpningar. Den här paneltekniken är emellertid inte lämplig för tillämpningar som uppvisar statiska, stillastående eller stillbilder under långa perioder utan användning av skärmsläckare. Dessa tillämpningstyper kan omfatta kameraövervakning, videospel, marknadsföringslogotyper och mallar som visas på bildskärmen under en längre tid. Statiska bilder kan orsaka bildinbränningsskador som skulle kunna se ut som fläckar eller vattenstämplar på bildskärmen.

Bildskärmar som används dygnet runt och som resultat därav uppvisar bildinbränningsskada omfattas inte av HP-garantin. För att undvika en bildinbränningsskada ska du alltid stänga av bildskärmen när den inte används eller använda energisparfunktionen, om den är kompatibel med ditt system, för att stänga av bildskärmen när systemet är overksamt.

#### <span id="page-14-0"></span>**Montera bildskärmen**

Bildskärmen kan monteras på en vägg, svängarm eller annan monteringsanordning.

- **<sup>2</sup> OBS!** Apparaten är avsedd att monteras med UL- eller CSA-listade fästen för väggmontering.
- **VIKTIGT:** Den här bildskärmen uppfyller VESA-standarden för 100 mm skruvhål för montering. Om du vill använda en monteringslösning från en annan tillverkare än HP behöver du fyra stycken 4 mm skruvar, 10 mm långa med 0,7-gänga. Längre skruvar kan skada bildskärmen. Det är viktigt att kontrollera att tillverkarens monteringslösning överensstämmer med VESA-standarden och är godkänd för att klara bildskärmens vikt. För att få bästa möjliga prestanda är det viktigt att använda den ström- och videokabel som medföljer bildskärmen.

#### **Ta av bildskärmsstativet**

Du kan ta av bildskärmen från stativet för att montera den på en vägg, svängarm eller annan fästanordning.

**A VIKTIGT:** Stäng av strömmen och dra ur alla kablar ur bildskärmen innan den demonteras.

- **1.** Koppla ur och ta bort alla kablar från bildskärmen.
- **2.** Lägg bildskärmen med framsidan nedåt mot ett jämnt underlag täckt med ett skyddande skumgummiark eller mjukt tyg.
- **3.** Tryck in frigöringsspärren (1) och lyft upp stativet ur bildskärmspanelen (2).

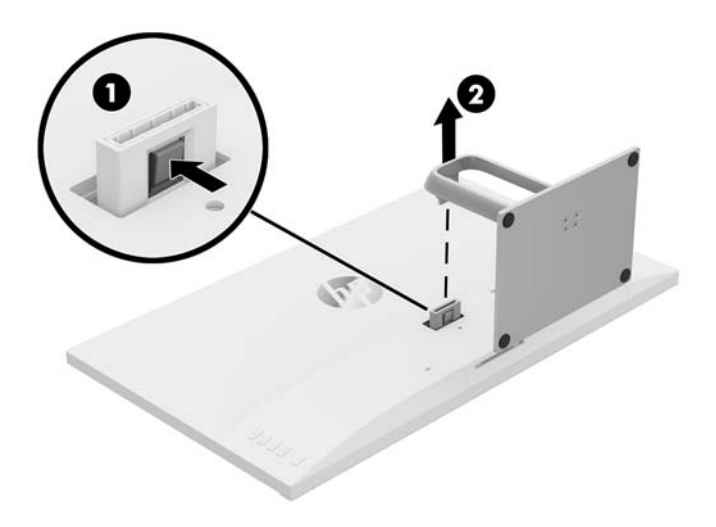

#### <span id="page-15-0"></span>**Montera VESA-fästet**

VESA-monteringsfästet medföljer bildskärmen och används för att montera bildskärmen på en vägg, svängarm eller annan monteringsanordning.

- **1.** Ta av bildskärmsstativet. Se [Ta av bildskärmsstativet på sidan 9](#page-14-0).
- 2. Passa in fliken på undersidan av VESA-fästet i spåret på baksidan av bildskärmen tills fästet klickar på plats.

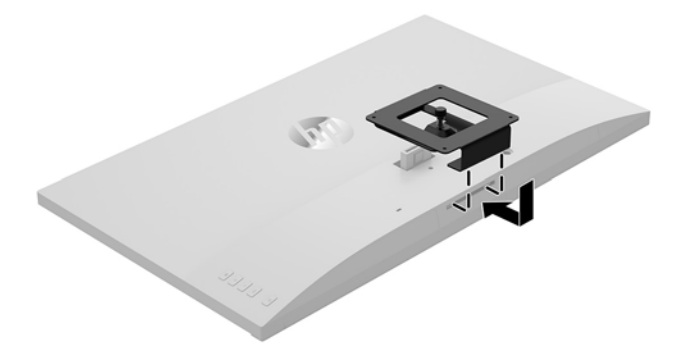

**3.** Om du vill montera bildskärmen på en svängarm eller annan monteringsanordning sätter du i fyra skruvar genom hålen på monteringsanordningen och genom skruvhålen på VESA-fästet.

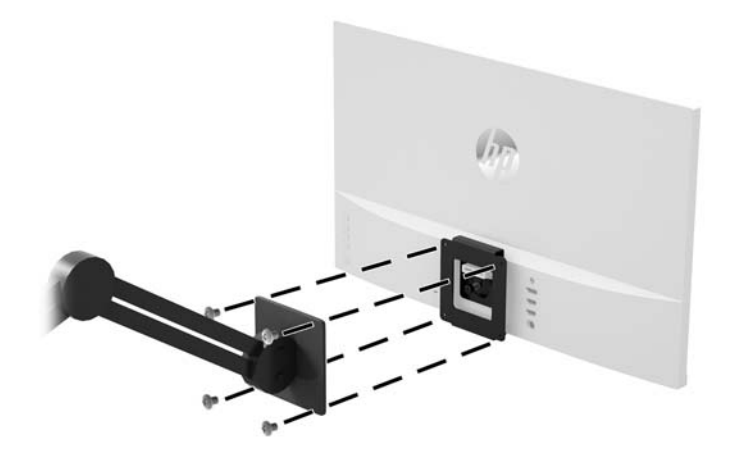

#### <span id="page-16-0"></span>**Installera ett säkerhetslås**

Lås fast bildskärmen vid ett fast föremål med en säkerhetskabel som kan köpas som tillval från HP.

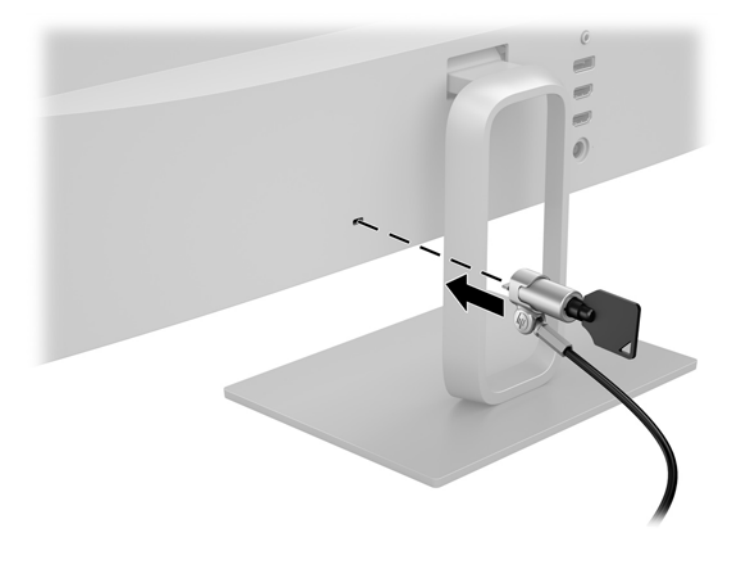

# <span id="page-17-0"></span>**2 Använda bildskärmen**

## **Programvara och programverktyg**

På www.hp.com/support kan du hämta och installera följande filer i datorn.

- **INF (information)-fil**
- ICM-filer (Image Color Matching), en fil för varje kalibrerad färgrymd
- Programmet My Display (Min bildskärm)

#### **Informationsfilen**

IN)-filen visar vilka bildskärmsresurser som används av operativsystem i Windows® för att säkerställa kompatibilitet med datorns grafikkort.

Bildskärmen är Windows Plug and Play-kompatibel och bildskärmen fungerar korrekt utan att IN)-filen installeras. Bildskärmens Plug and Play-kompatibilitet kräver att datorns grafikkort överensstämmer med VESA DDC2 och att bildskärmen är direktansluten till grafikkortet. Plug-and-play-funktionen fungerar inte via separata kontakter av BNC-typ eller via distributionsbuffertar/-boxar.

#### **Bildfärgsmatchningsfilen**

ICM-filer är datafiler som används tillsammans med grafikprogram för att ge en konsekvent färgmatchning från bildskärm till skrivare, eller från en skanner till bildskärmen. Den här filen aktiveras från grafikprogram som stöder den här funktionen.

**T** OBS! ICM-färgprofilen har skrivits i enlighet med profilformatsspecifikationen från International Color Consortium (ICC).

# **Använda programmet My Display**

Med programmet My Display kan du välja inställningar för optimal visning. Du kan välja inställningar för spel, filmer, fotoredigering eller bara för arbete på dokument och kalkylblad. Du kan också enkelt justera inställningar som ljusstyrka, färg och kontrast.

Så här öppnar du programmet My Display när du har hämtat det:

**1.** Klicka på ikonen **HP My Display** i aktivitetsfältet.

– eller –

Klicka på **Windows Start** i aktivitetsfältet.

- **2.** Klicka på **Alla program**.
- **3.** Klicka på **HP My Display**.
- **4.** Välj **HP My Display**.

Mer information finns i **Hjälpen** på skärmen i programvaran.

# <span id="page-18-0"></span>**Använda skärmmenyn (OSD)**

Använd OSD-menyn för att justera skärmbilden enligt dina önskemål. Du kan komma åt och göra ändringar i skärmmenyn med knapparna på skärmens baksida.

Om du vill få tillgång till skärmmenyn och justera gör du följande:

- **1.** Om inte bildskärmen redan är på trycker du på Strömbrytaren för att slå på den.
- **2.** Öppna skärmmenyn genom att trycka på knappen Menu (Meny) på baksidan av bildskärmen.
- **3.** Navigera på skärmmenyn genom att trycka på Plus-knappen på bildskärmens baksida för att rulla uppåt eller på Minus-knappen för att rulla nedåt.
- **4.** För att välja en funktion på skärmmenyn använder du knapparna Plus eller Minus för att rulla till och markera ditt val. Tryck därefter på knappen OK för att välja funktionen i fråga.
- **5.** Justera funktionen med hjälp av knapparna Plus eller Minus.
- **6.** Välj **OK** för att spara inställningen när du har justerat funktionen och välj sedan **Exit** (Avsluta) i huvudmenyn.

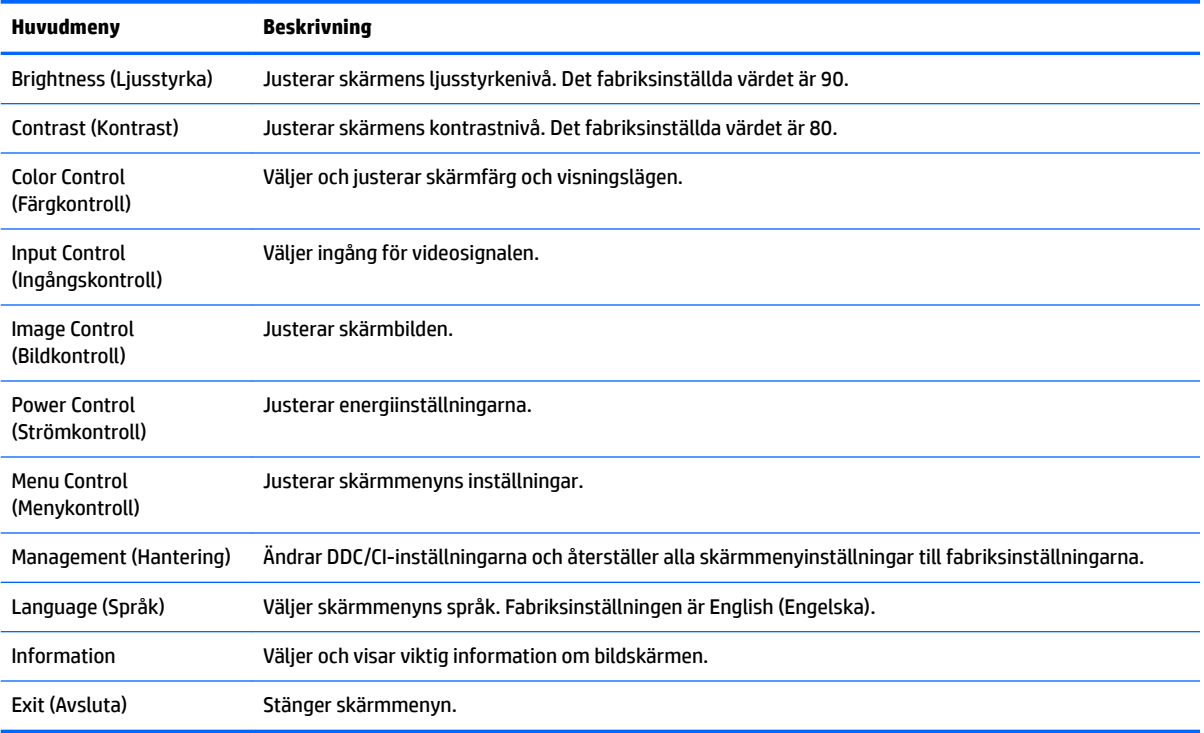

### **Justera till svagt blåljusläge**

Minskar det blåljus från bildskärmen som dina ögon exponeras för. HP-bildskärmar har en inställning för att minska blåljus och skapa en lugnare och mindre stimulerande bild vid läsning av innehåll på skärmen.

Så här justerar du den blå ljusstyrkan från bildskärmen:

- **1.** Tryck på knappen **Viewing Mode** (Visningsläge).
- **2.** Välj din önskade inställning:
- <span id="page-19-0"></span>● **Low Blue Light** (Svagt blåljus): TUV-certifierad. Minskar mängden blått ljus för bättre ögonkomfort
- **Reading** (Läsning): Optimerar både blått ljus och ljusstyrka för inomhusvisning
- **Night** (Natt): Justerar till lägsta blåljusnivå och minskar påverkan på viloläge
- **3.** Välj **Save and Return** (Spara och återgå) för att spara inställningarna och stänga menyn **Viewing Mode**  (Visningsläge). Välj **Cancel** (Avbryt) om du inte vill spara inställningarna.
- **4.** Välj **Exit** (Avsluta) från huvudmenyn.

**VARNING:** Du kan minska risken för allvarlig skada genom att följa råden i *Säkerhet och arbetsmiljö*. Den beskriver en korrekt utformad arbetsplats, installation, lämplig arbetsställning samt hälso- och arbetstips för datoranvändare. Här finns också viktig information om elektricitet och mekanisk säkerhet. Handboken finns på webben på <http://www.hp.com/ergo>.

## **Använda automatiskt viloläge**

Bildskärmen har stöd för ett OSD-alternativ som kallas **Auto-Sleep Mode** (Automatiskt viloläge), som gör det möjligt att aktivera eller inaktivera ett läge som drar mindre ström. Om Auto-Sleep Mode (Automatiskt strömsparläge) är aktiverat (vilket det är som standard) övergår bildskärmen till ett strömsparläge när datorn sänder en signal om att den går in i ett strömsparläge (avsaknad av antingen vågrätt eller lodrätt synkroniseringssignal).

När bildskärmen försätts i viloläge blir skärmen blank, bakgrundsbelysningen släcks och strömindikatorn lyser gult. Bildskärmen drar mindre än 0,5 W när den befinner sig i reducerat strömförbrukningsläge. Bildskärmen väcks från strömsparläget när värddatorn skickar en aktiveringssignal till bildskärmen (t.ex. om du aktiverar musen eller tangentbordet).

Du kan inaktivera automatiskt viloläge på skärmmenyn. Tryck på knappen Menu (Meny) på baksidan för att öppna skärmmenyn. Välj **Power Control** (Strömkontroll) på skärmmenyn. Välj **Auto-Sleep Mode** (Automatiskt strömsparläge) och välj sedan **2ff** (Av).

# <span id="page-20-0"></span>**3 Support och felsökning**

# **Lösa vanliga problem**

I tabellen nedan listas möjliga problem, troliga orsaker och rekommenderade åtgärder.

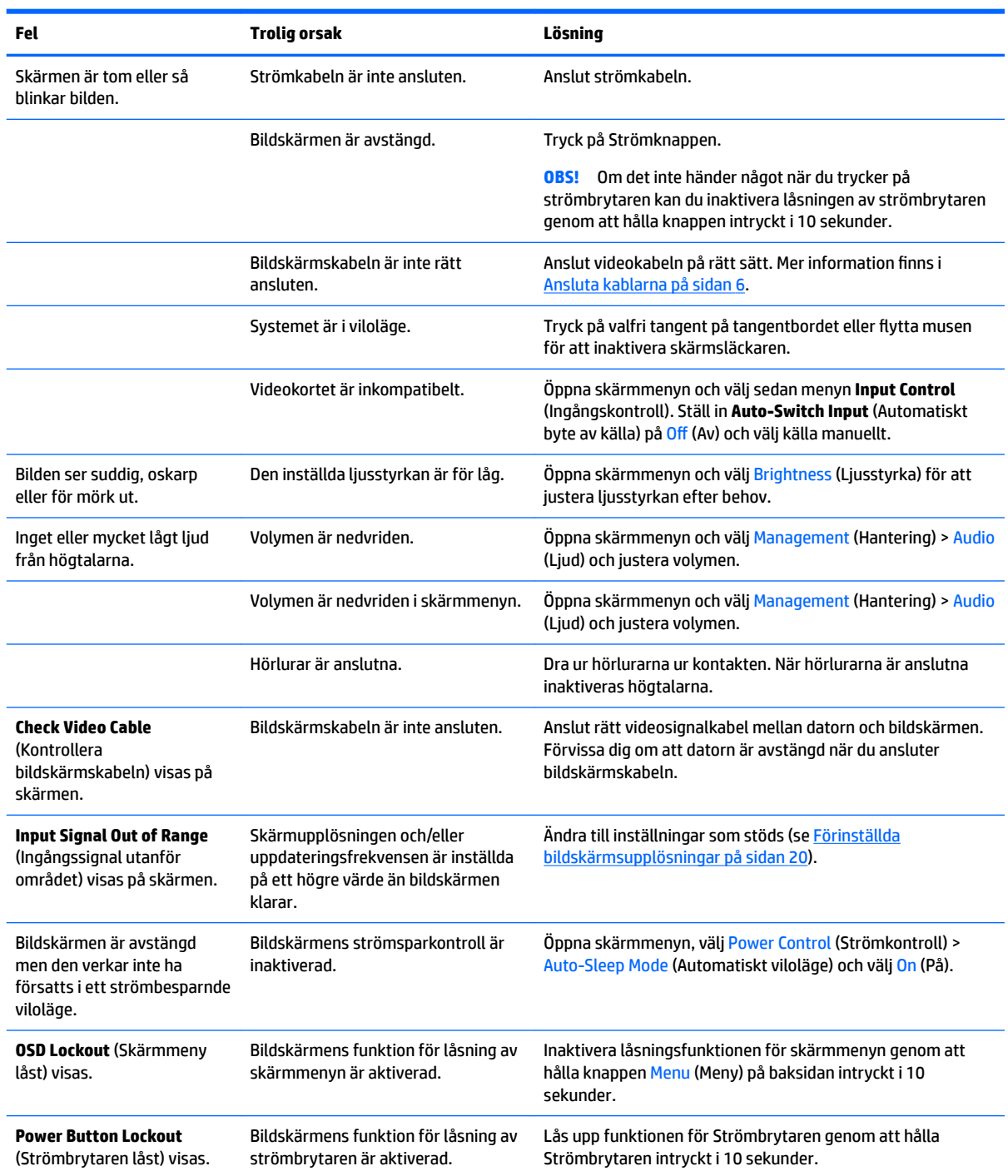

# <span id="page-21-0"></span>**Knapplåsning**

Funktionerna i knapparna låses om du håller strömbrytaren eller knappen Menu (Meny) nedtryckt i tio sekunder. Du kan återställa funktionaliteten genom att hålla ner knapparna igen i tio sekunder. Den här funktionen är bara tillgänglig när bildskärmen är på och visar en aktiv signal. Skärmmenyn får dock inte vara öppen.

## **Kontakta support**

Det finns ytterligare information om hur du använder bildskärmen på <http://www.hp.com/support>. Välj **Hitta din produkt** och följ sedan anvisningarna på skärmen.

För att lösa ett hårdvaru- eller programvaruproblem ska du gå till<http://www.hp.com/support>. På denna webbplats kan du få mer information om din produkt, inklusive länkar till diskussionsforum och instruktioner om felsökning. Du kan även hitta information om hur du kontaktar HP och öppnar ett supportärende.

**OBS!** Användarhandbok, referensmaterial och drivrutiner för bildskärmen finns på [http://www.hp.com/](http://www.hp.com/support) [support](http://www.hp.com/support).

## **Förberedelser innan du ringer teknisk support**

Om du inte kan avhjälpa ett problem med felsökningstipsen i detta avsnitt kan du ringa teknisk support. Ha följande information tillgänglig innan du ringer:

- Bildskärmens modellnummer
- Bildskärmens serienummer
- Inköpsdatum enligt kvittot
- Vad du gjorde när problemet uppstod
- Eventuella felmeddelanden
- Maskinvarans konfiguration
- Namn och version på den maskinvara och programvara du använder

## **Placering av etiketter med spänning och strömstyrka**

Serienumret och produktnumret finns på en etikett på bildskärmens nedre kant. Du kan behöva dessa nummer när du kontaktar HP om just din bildskärmsmodell.

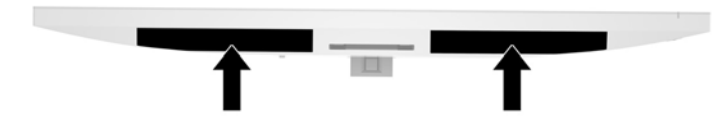

# <span id="page-22-0"></span>**4 Underhåll av bildskärmen**

# **Underhållsriktlinjer**

Så här gör du för att förbättra prestandan och förlänga bildskärmens livslängd:

- Öppna inte bildskärmens hölje och försök inte att reparera produkten själv. Ändra bara de inställningar som beskrivs i användarinstruktionerna. Om din bildskärm inte fungerar som den ska eller om du har tappat den eller den har skadats, ska du kontakta närmaste auktoriserade HP-återförsäljare, -handlare eller serviceställe.
- Använd bara en strömkälla som bildskärmen är godkänd för, se etiketten/märkplåten på bildskärmens baksida.
- Se till att den utrustning som ansluts inte drar mer ström än uttaget (säkringen) klarar och att ingen enskild sladd belastas med mer ström än den är godkänd för. Varje enhet är försedd med en märkning om effekt- och/eller strömförbrukning.
- Installera bildskärmen nära ett lättåtkomligt vägguttag. Koppla ur strömsladden genom att ta ett ordentlig tag i kontakten och dra ut den ur uttaget. Dra aldrig i sladden när du kopplar ur bildskärmen.
- Stäng av bildskärmen när du inte använder den. Du kan förlänga bildskärmens livslängd påtagligt genom att använda ett skärmsläckarprogram och genom att stänga av bildskärmen när den inte används.
- **<sup>2</sup> OBS!** Skador på grund av inbränd bild på bildskärmen omfattas inte av HP:s garanti.
- Uttag och öppningar i bildskärmens hölje är till för att ge fullgod ventilation. Dessa öppningar får inte blockeras eller täckas över. För aldrig in några föremål i bildskärmens uttag eller öppningar.
- Tappa inte bildskärmen och placera den inte på instabila underlag.
- Placera ingenting ovanpå strömsladden. Kliv inte på sladden.
- Ställ bildskärmen på en väl ventilerad plats där den inte utsätts för starkt ljus, värme eller fukt.
- När du tar bort bildskärmsstativet ska du lägga bildskärmen med glaset nedåt på ett mjukt underlag så att den inte repas eller skadas på annat sätt.

#### <span id="page-23-0"></span>**Rengöra bildskärmen**

- **1.** Stäng av bildskärmen och koppla bort strömsladden från enhetens baksida.
- **2.** Damma bildskärmen genom att torka av glaset och höljet med en mjuk, ren, antistatisk trasa.
- **3.** Till kraftigare rengöring används en blandning av lika delar vatten och isopropylalkohol.
- **A VIKTIGT:** Spreja rengöringsmedlet på en trasa och torka försiktigt av skärmens yta med den fuktiga trasan. Spreja aldrig rengöringsmedlet direkt på skärmens yta. Det kan tränga in bakom panelen och skada elektroniken.

**VIKTIGT:** Rengör aldrig bildskärmen eller höljet med rengöringsmedel som innehåller petroleumbaserade material som bensen, tinner eller flyktiga ämnen. Dessa kemikalier kan skada bildskärmen.

#### **Transport av bildskärmen**

Förvara originalförpackningen i ett förråd. Du kanske behöver den vid ett senare tillfälle, om du flyttar eller transporterar bildskärmen.

# <span id="page-24-0"></span>**A Tekniska specifikationer**

**OBS!** Alla uppgifter gäller de normala specifikationer som levereras av HPs komponenttillverkare; den faktiska prestandan variera högre eller lägre.

För de senaste specifikationerna eller ytterligare specifikationer för denna produkt, gå till <http://www.hp.com/go/quickspecs/>och sök efter din specifika bildskärmsmodell för att hitta QuickSpecs specifika för din modell.

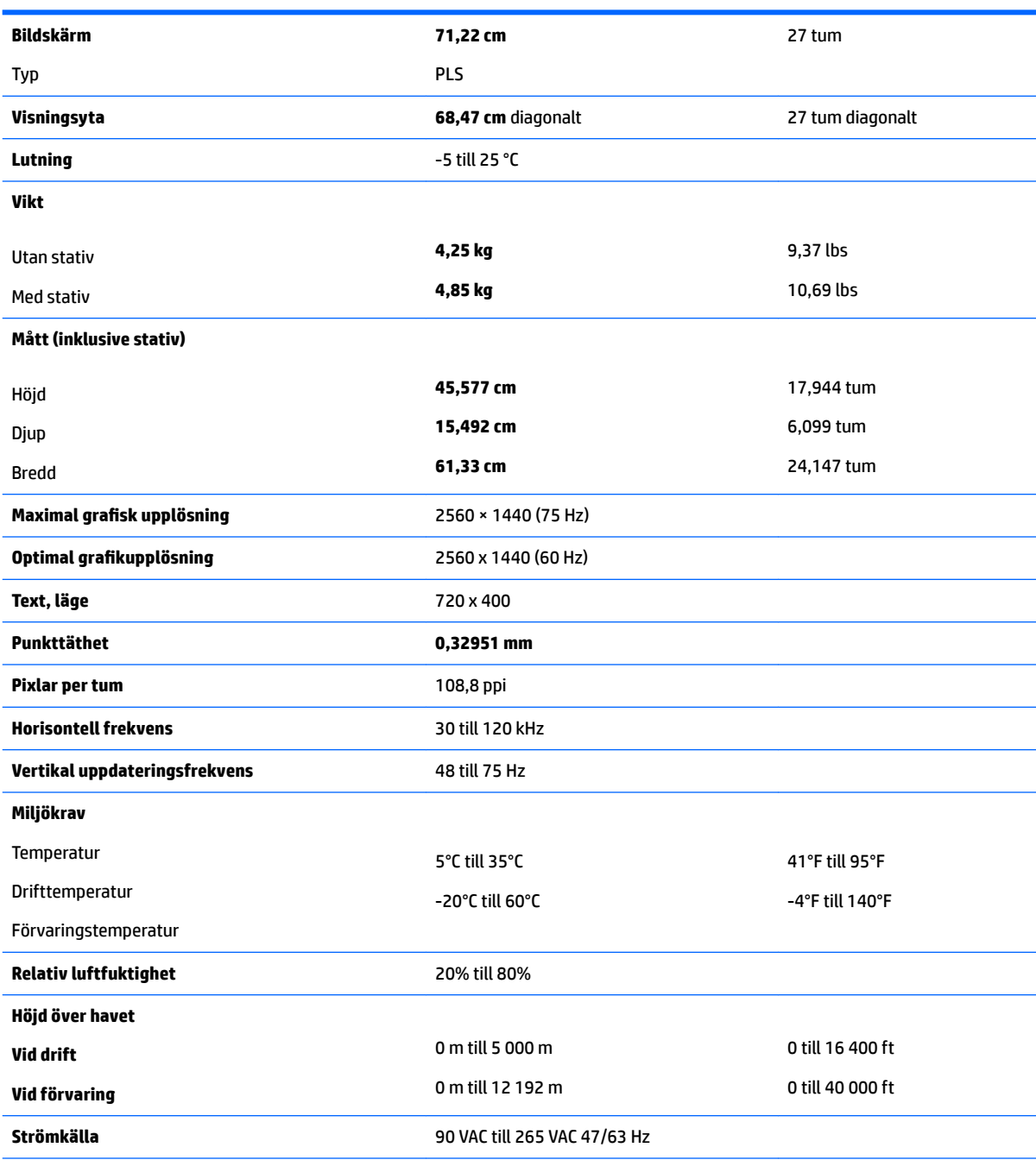

<span id="page-25-0"></span>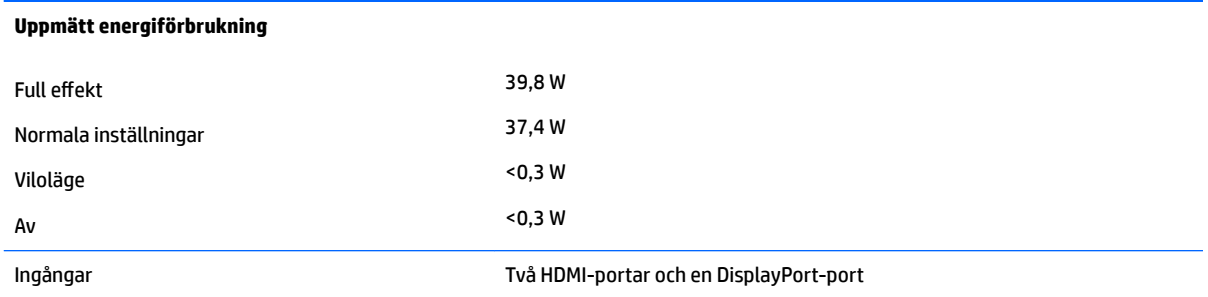

# **Förinställda bildskärmsupplösningar**

Skärmupplösningarna nedan är de vanligaste och ställs in på fabriken som standardvärden. Den här skärmen känner automatiskt av de förinställda lägena, som visas med korrekt storlek och är placerade mitt på skärmen.

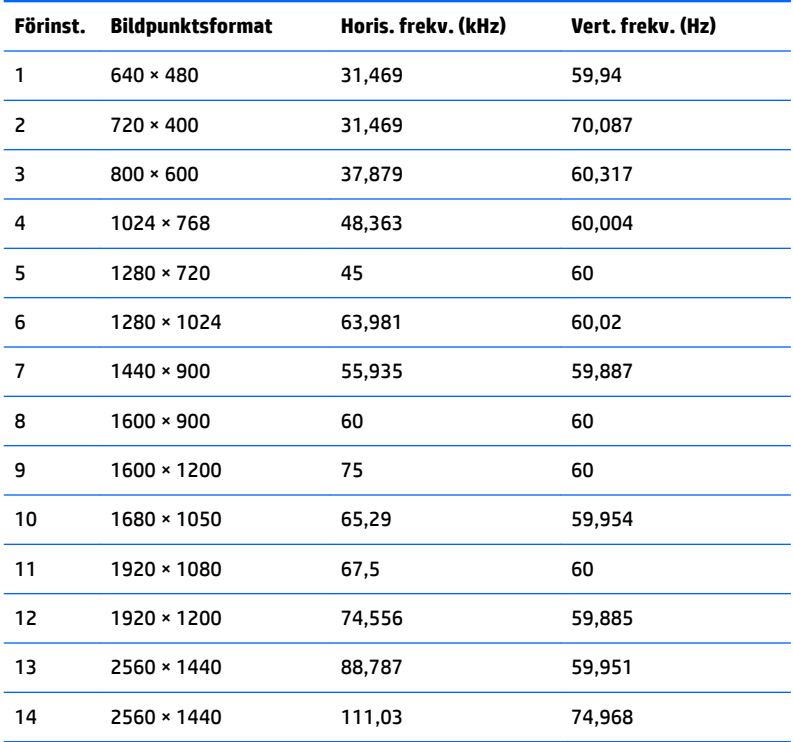

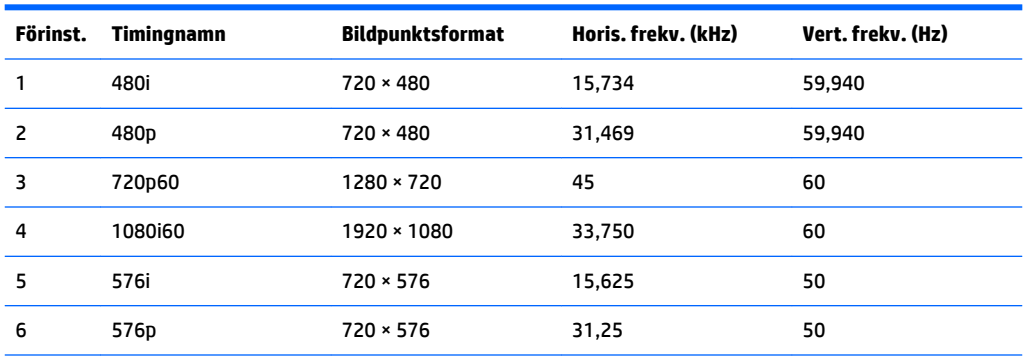

<span id="page-26-0"></span>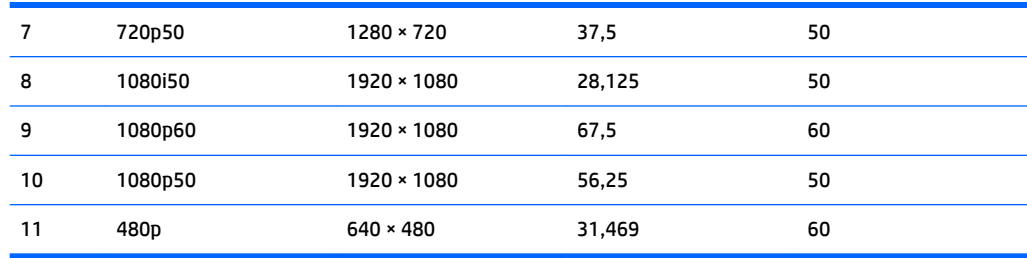

#### **Ange användarlägen**

Videokontrollsignalen kan ibland anropa ett läge som inte är förinställt under följande omständigheter:

- Du inte använder en grafikadapter av standardtyp.
- Du inte använder ett förinställt läge.

Om detta inträffar behöver du justera skärmparametrarna direkt på skärmen. Dina ändringar kan göras i ett eller alla av dessa lägen och sparas i minnet. Bildskärmen sparar automatiskt den nya inställningen och känner av det nya läget som om det vore ett förinställt läge. Förutom de lägen som förinställts på fabriken, finns det minst 10 användarlägen som du kan ange och lagra.

#### **Nätadapter**

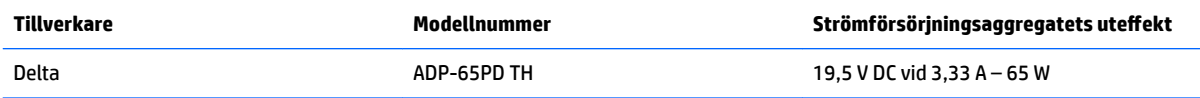

## **Energisparfunktion**

Bildskärmen stöder ett läge med lägre effektförbrukning. Energisparläget aktiveras om skärmen inte känner av den horisontella och/eller den vertikala synkroniseringssignalen. När dessa signaler inte kan kännas av släcks skärmen och bakgrundsbelysningen. Strömlampan lyser dessutom gulbrunt. När bildskärmen befinner sig i strömsparläge förbrukar skärmen <0,5 watt. En kort uppvärmningsperiod behövs innan bildskärmen återgår till normalt driftläge.

Instruktioner om hur strömsparläget (kallas ibland energihanteringsfunktioner) ställs in finns i handboken till din dator.

**T** OBS! Ovanstående energisparfunktion fungerar endast när skärmen är ansluten till en dator med energisparfunktioner.

Genom att välja inställningar för bildskärmens verktyg Sleep Timer kan du också programmera det så att strömsparläget startar vid en viss tidpunkt. När Sleep Timer för bildskärmens strömsparläge aktiveras börjar strömlampan blinka gulbrunt.

# <span id="page-27-0"></span>**B Hjälpmedel**

HP konstruerar, tillverkar och marknadsför produkter och tjänster som kan användas av alla, inklusive människor med handikapp, antingen med en fristående enhet eller med lämpliga tekniska hjälpmedel.

## **Hjälpmedel som stöds**

HP-produkter stöder ett stort urval av hjälpmedel för operativsystem och kan konfigureras för att fungera med ytterligare hjälpmedel. Använd sökfunktionen på källenheten som är ansluten till bildskärmen för att hitta mer information om hjälpfunktioner.

**T** OBS! Om du vill ha mer information om en viss hjälpmedelsprodukt, kontaktar du kundsupport för den produkten.

### **Kontakta support**

Vi förbättrar ständigt tillgängligheten för våra produkter och tjänster och välkomnar feedback från användarna. Om du har ett problem med en produkt eller vill berätta om hjälpmedelsfunktioner som har hjälpt dig, kan du kontakta oss på +1 888 259 5707, måndag till fredag (lördag morgon), kl. 14 till 05, svensk tid. Om du är döv eller hörselskadad och använder TRS/VRS/WebCapTel, kan du kontakta oss om du behöver teknisk support eller har frågor om hjälpmedel genom att ringa +1 877 656 7058, måndag till fredag (lördag morgon), kl. 14 till 05, svensk tid.